## **LukeKasKas-palvelu toimii nettiselaimella myös mobiililaitteissa.**

Tällä hetkellä palvelu tukee seuraavien kasvilajien kasvintuhoojatiedon keruuta: vilja- ja palkokasvit, nurmet, kumina, öljykasvit, kaalikasvit, peruna ja porkkana. Tulevaisuudessa kasvivalikoimaa on tarkoitus laajentaa vihannes- ja puutarhakasveihin.

**Linkki palveluun:** <https://lukekaskas.luke.fi/> **Käyttöohje yms.** [https://www.luke.fi/fi/luonnonvaratieto/tiedetta-ja](https://www.luke.fi/fi/luonnonvaratieto/tiedetta-ja-tietoa/kasvinterveys/lukekaskaskayttoohje)[tietoa/kasvinterveys/lukekaskaskayttoohje](https://www.luke.fi/fi/luonnonvaratieto/tiedetta-ja-tietoa/kasvinterveys/lukekaskaskayttoohje)

## **Pikaohje LukeKasKas-sovelluksen havainnon tallennukseen**

Luo ensin käyttäjätunnus, jonka jälkeen pääset tallentamaan havainnon.

Aloitetaan valitaan näytön alaosasta - uusi havainto

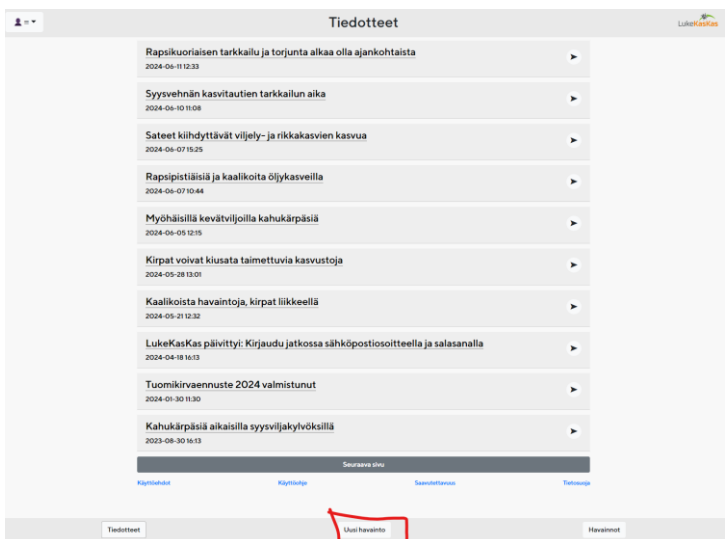

- seuraavasta näytöstä valitaan kasvi, josta havainto tehty, esim. viljat

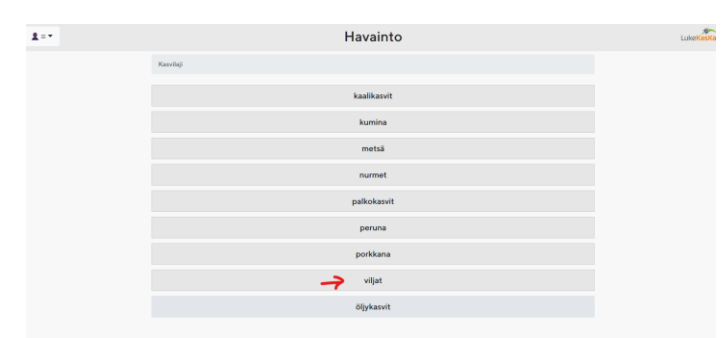

- uudesta näytöstä valitaan esim. kaura
- avautuvasta näytöstä valitaan esim rikkakasvi

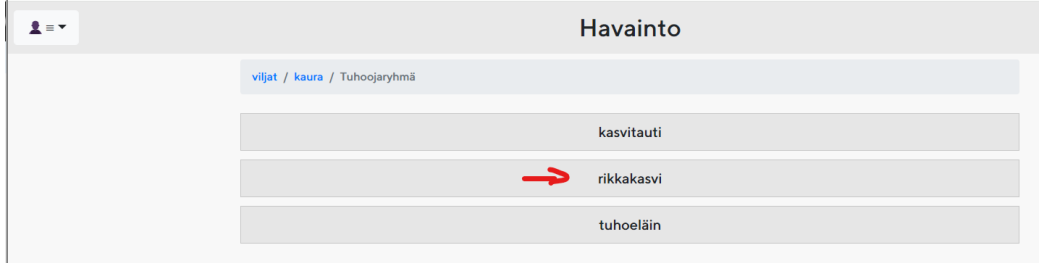

- tähän näyttöön avautuu kuvia eri rikkakasveista. Voit valita kasvin sen nimestä.

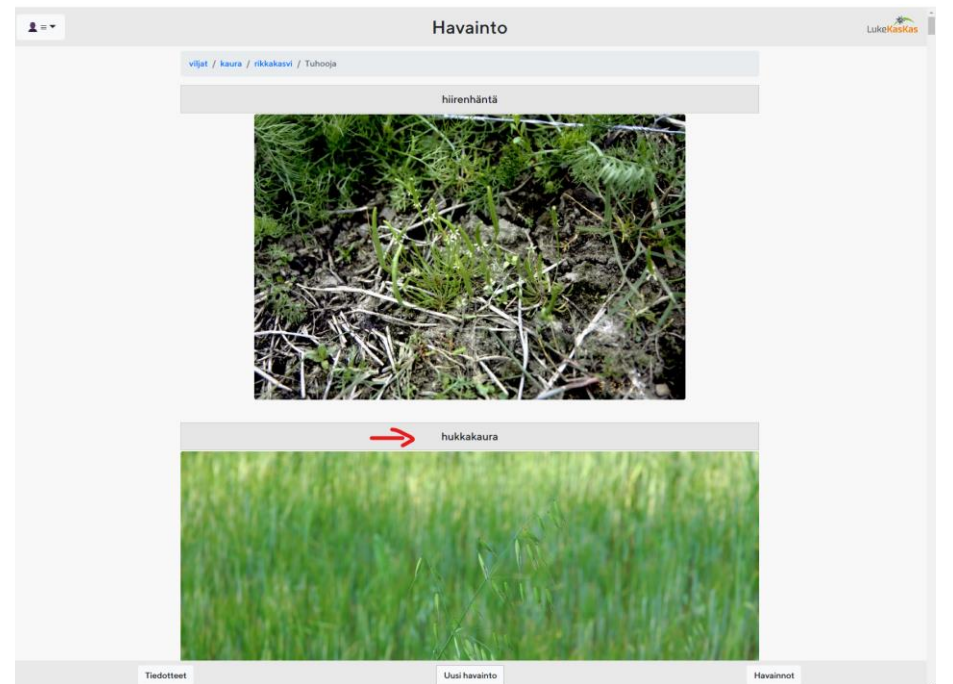

- Kun rikkakasvien kuvat selataan loppuun saakka, viimeisenä on laatikko, jossa lukee **ei mikään näistä**. Jos listassa ei ole haluamaasi, niin siitä pääset sisään seuraavaan näyttöön.

- Ensimmäisenä tulee kohta, jossa valitaan sijainti. Valitse "Hae sijaintisi" laatikko, jos olet pellolla ja sijainti tieto on laitteessa käytössä.

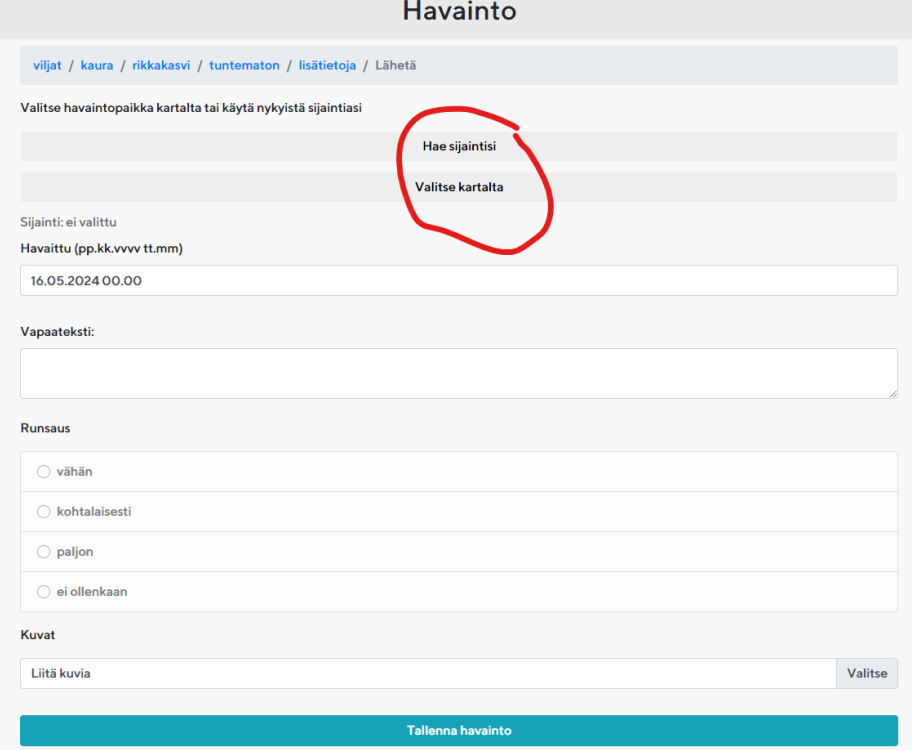

Jos tallennat havainnon tietokoneella tai olet muualla kuin havaintopaikalla, valitse laatikko "Valitse kartalta". Kartta avautuu: Se on Googlen karttataso, jota liikuttamalla ja zoomaamalla löytyy halutun lohkon sijainti. Voit valita yläkulmasta lopuksi satelliitti kuvan sijainnin löytämistä helpottamaan.

- napauttamalla karttaa oikeassa kohdassa karttaan ilmestyy punainen pisaranmuotoinen täplä joka osoittaa sijainnin

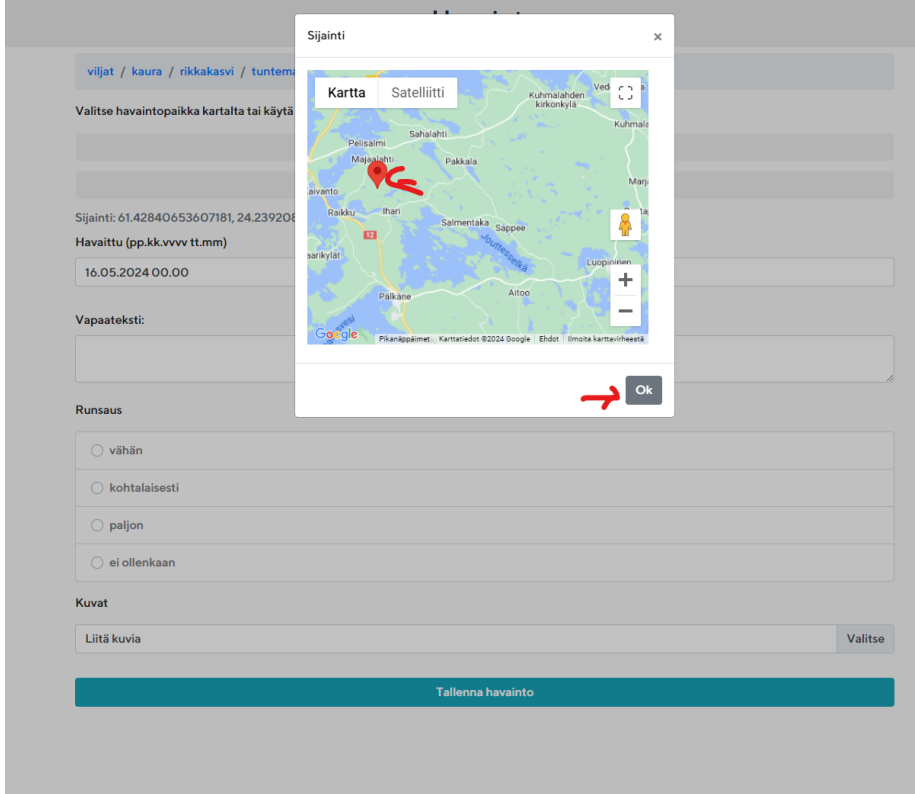

- kuitataan kartan nurkasta ok painikkeesta - näyttö palaa edelliseen kohtaan

- seuraavaksi valitaan täpistä kohta mikä kuvaa havainnon suuruutta. Havaittu kohtaan tallentuu päiväys.

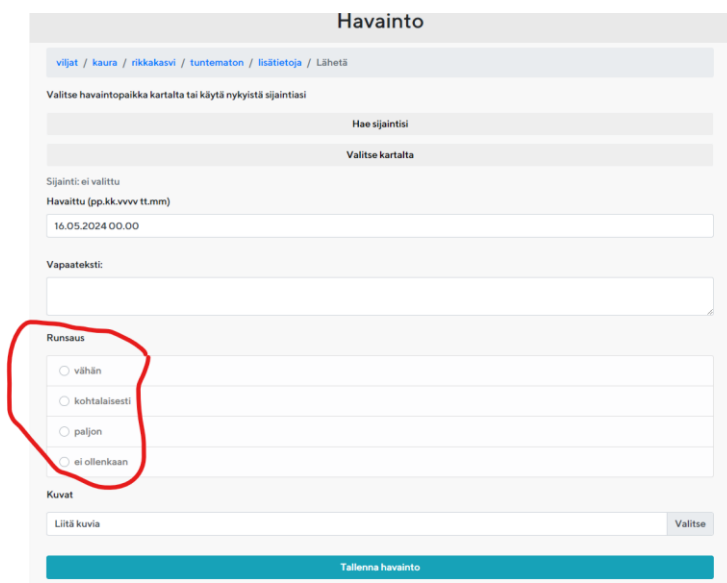

-seuraavana on kohta kuvat, johon voit tallentaa ottamasi kuvan. **Jos et tallenna kuvaa, valitse Tallenna havainto ja havaintosi on valmis.**

- näppää Valitse-valikkoa. Silloin avautuu uusi valikko, josta saa valita; ottaako kuvan vai hakeeko kuvan puhelimen tai tietokoneen kuvagalleriasta.

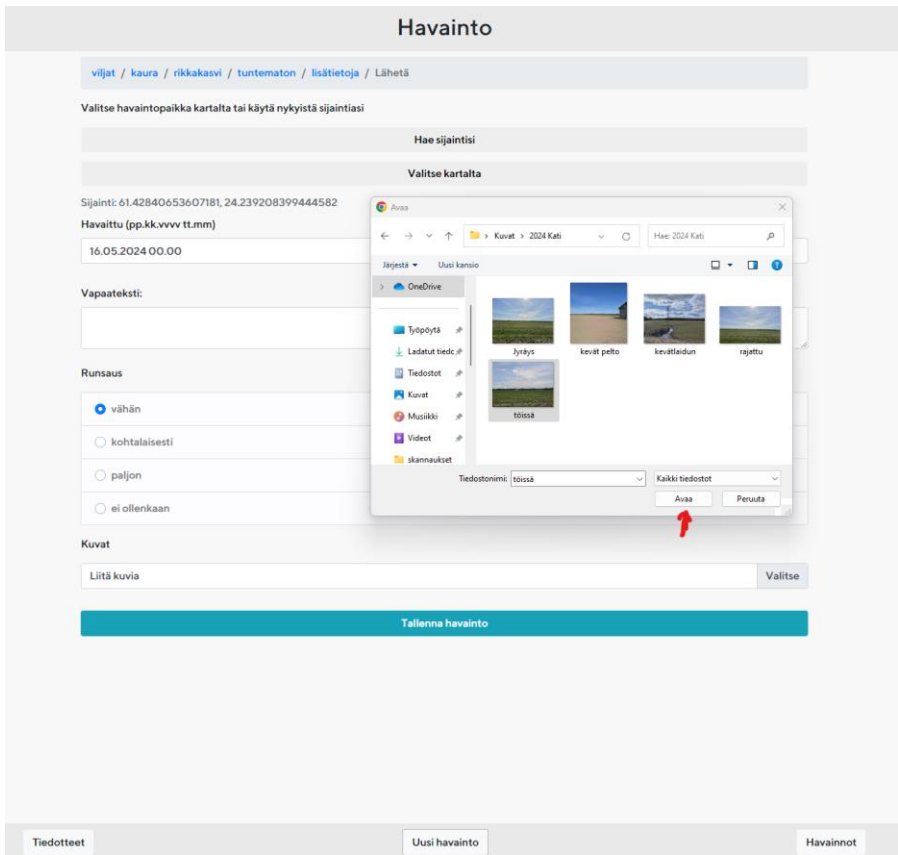

- seuraavaksi lähetetään tiedot palvelimelle ja tallenna havainto kohdasta valmiiksi.

## Miten löydät tekemäsi havainnot:

- vastaus löytyy vasemmasta yläkulmasta. Kun painat ukonkuvasta, avautuu valikko omat havainnot.

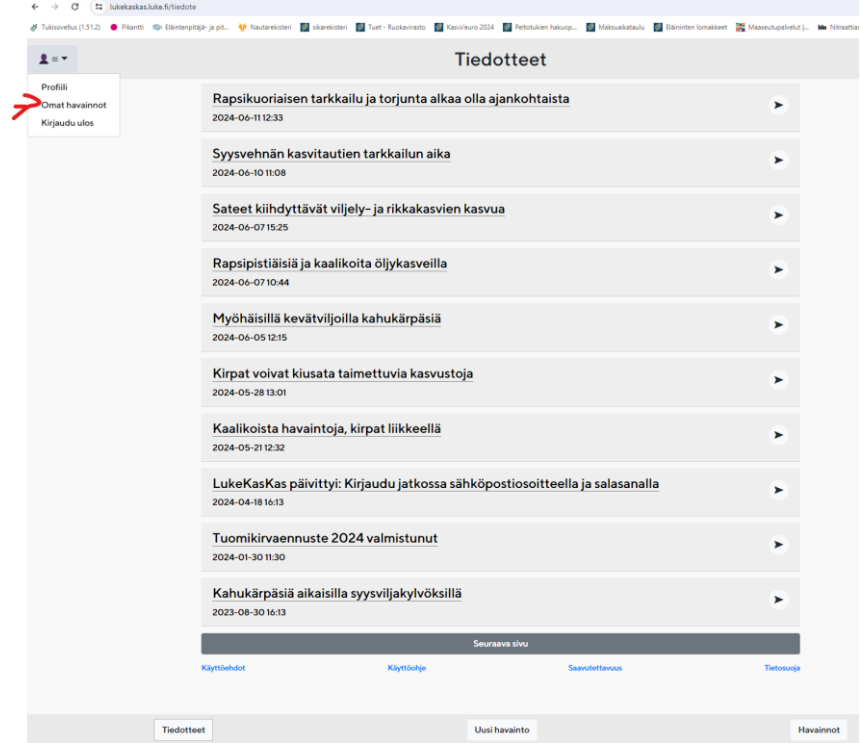

Saat lähetettyä havaintosi meille näyttökuvilla/kuvankaappauksilla tai lataamalla CSV muodossa, jolloin ohjelma tekee havainnosta excel-tiedoston.

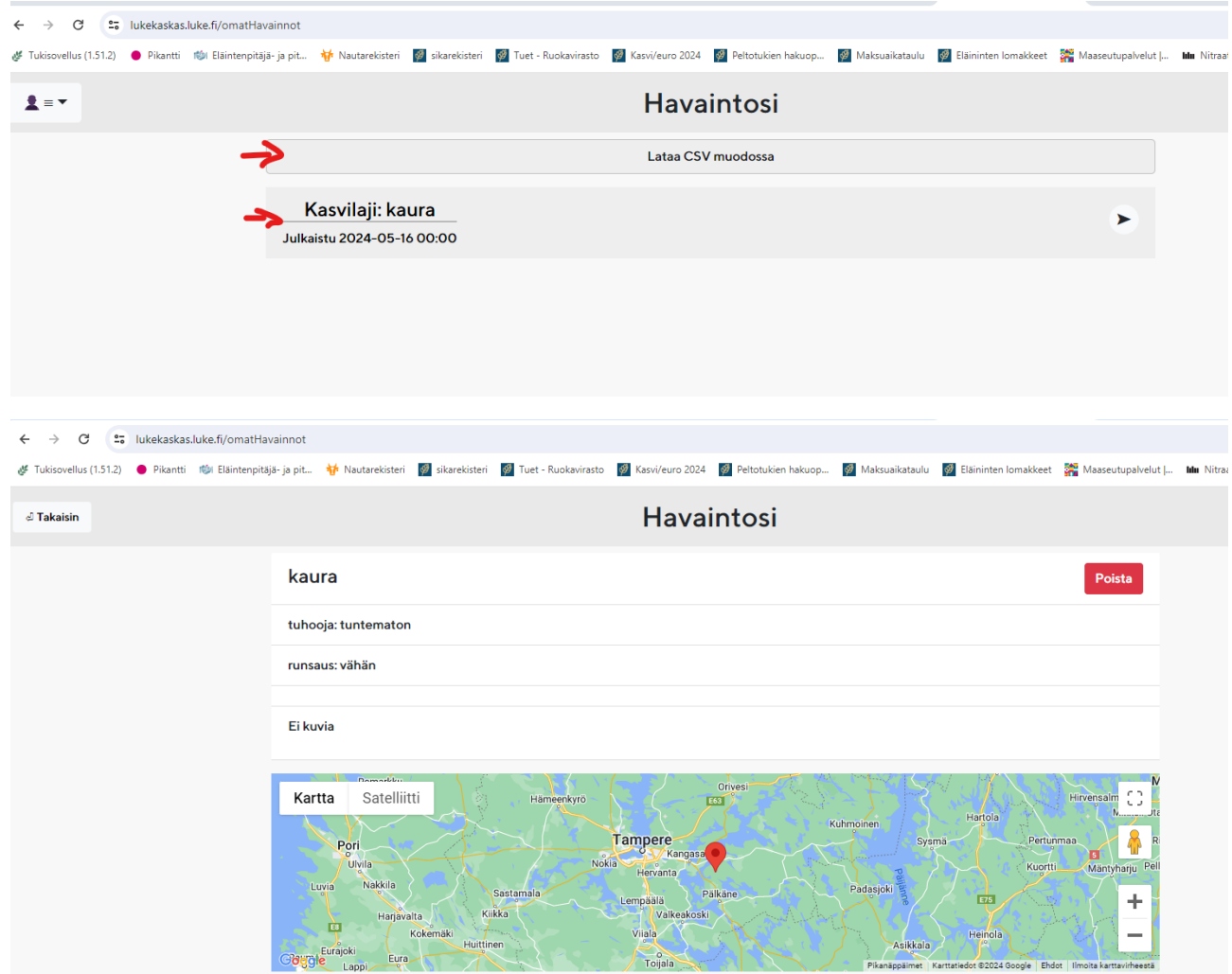